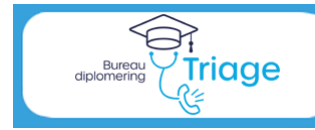

Triagistenregister

### **Handleiding Praktijkbegeleider**

### **Versie 1.0 september 2023**

#### **Het Triagistenregister**

De uitvoering van de nieuwe Diplomeringsregeling Triage van InEen verloopt via het triagistenregister. Als Praktijkbegeleider kunt u voor de aan u toegewezen kandidaat-triagisten de drie verplichte praktijkbeoordelingen in het register invoeren.

Om een praktijkbeoordeling te kunnen invoeren, dient u in te loggen met uw ene gebruikersnaam en wachtwoord als praktijkbegeleider. Met een andere gebruikersnaam en wachtwoord logt u in voor uw herregistratie als diplomahouder en voor uw eigen kwalificatie als praktijkbegeleider. Beide gebruikersnamen kunnen wel op één mailadres worden gemaakt.

#### **Deze handleiding**

De triagisten, praktijkbegeleiders en kernsetauditoren worden gefaseerd toegelaten tot het register. Ook de functionaliteiten worden gefaseerd toegevoegd.

Hieronder vindt u de diverse stappen in het register en wie deze kan uitvoeren. Bij de processtappen voor de praktijkbegeleider kunt u doorklikken naar de uitleg.

[Inloggen](#page-1-0) **Alle gebruikers**

### **Algemeen** [Actualiseren eigen gegevens,](#page-1-0) [monitoren procesvoortgang](#page-2-0) **Alle gebruikers** Monitoren nascholingen, raadplegen erkenningen **HDS-manager Processtappen Diplomering** Nieuwe kandidaat-triagist invoeren **HDS-Manager** .01 Aanmelding als kandidaat Triagist **HDS-Manager** .02 Beoordeling examenaudit Kernsetauditor .03 Check examenaudit and a state of the Bureau Diplomering Triage [.04 Eerste praktijkbeoordeling](#page-3-0) en versteer van de Praktijkbegeleider [.05 Tweede praktijkbeoordeling](#page-3-1) en aan de praktijkbegeleider [.06 Derde praktijkbeoordeling \(examen\)](#page-3-2) en aan behandeling Praktijkbegeleider .07 Check derde praktijkbeoordeling (examen) Bureau Diplomering Triage .08 Uploaden certificaat LKT **HDS-Manager** of Kandidaat Triagist .09 Voordracht voor diplomering **HDS-manager** .10 Check voordracht Bureau Diplomering Triage .11 Besluit tot toekenning diploma Toekenningscommissie .12 Versturen diploma Bureau Diplomering Triage Welkom als Diplomahouder in het Triagistenregister! **Nascholingen**

Bijhouden eigen nascholingen Diplomahouder

#### **Processtappen Herregistratie**

- 1. Uren eigen HDS in te vullen **HDS-manager**
- 2. Uren elders gemaakt met bewijsstukken Diplomahouder
- 3. Aanvraag tot herregistratie aan die Diplomahouder
- 
- 5. Besluit over de herregistratie Toekenningscommissie
- 

4. Check van de aanvraag aanvraag bureau Diplomering Triage 6. Afhandeling herregistratie Bureau Diplomering Triage

Handleiding Triagistenregister voor Praktijkbegeleider • versie 1.0 sept 2023 pag 1

## <span id="page-1-0"></span>Inloggen

Ga naar: [Bureau Diplomering Triage \(triagistenregister.nl\)](https://triagistenregister.nl/), log in de knop "Inloggen register"

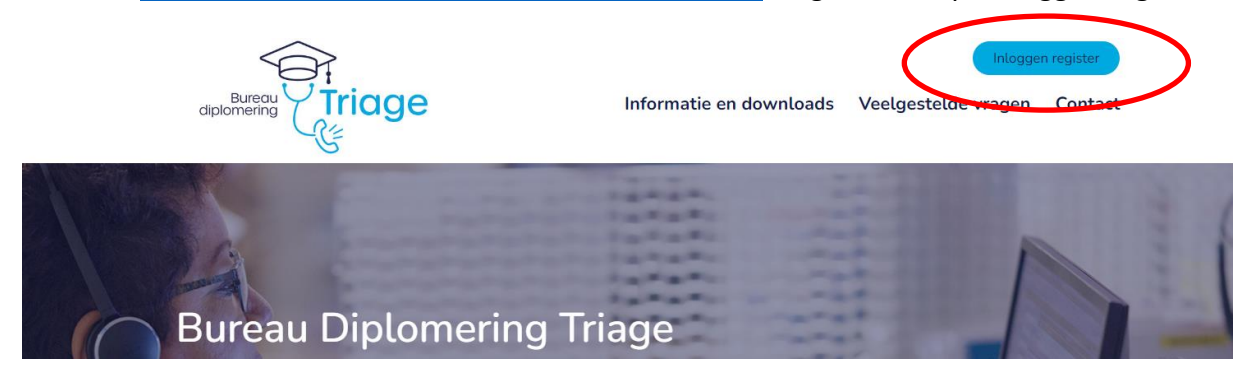

### Actualiseren eigen gegevens

#### **Welke informatie heeft u nodig ?**

- o Primair mailadres, bijvoorbeeld werkmail;
- o Tweede mailadres als back-up, bijvoorbeeld persoonlijke mail;
- o Uw overige contactgegevens
- a. Log in als Praktijkbegeleider en ga naar Mijn Profiel. Via Profiel wijzigen kunt u uw gegevens aanpassen.

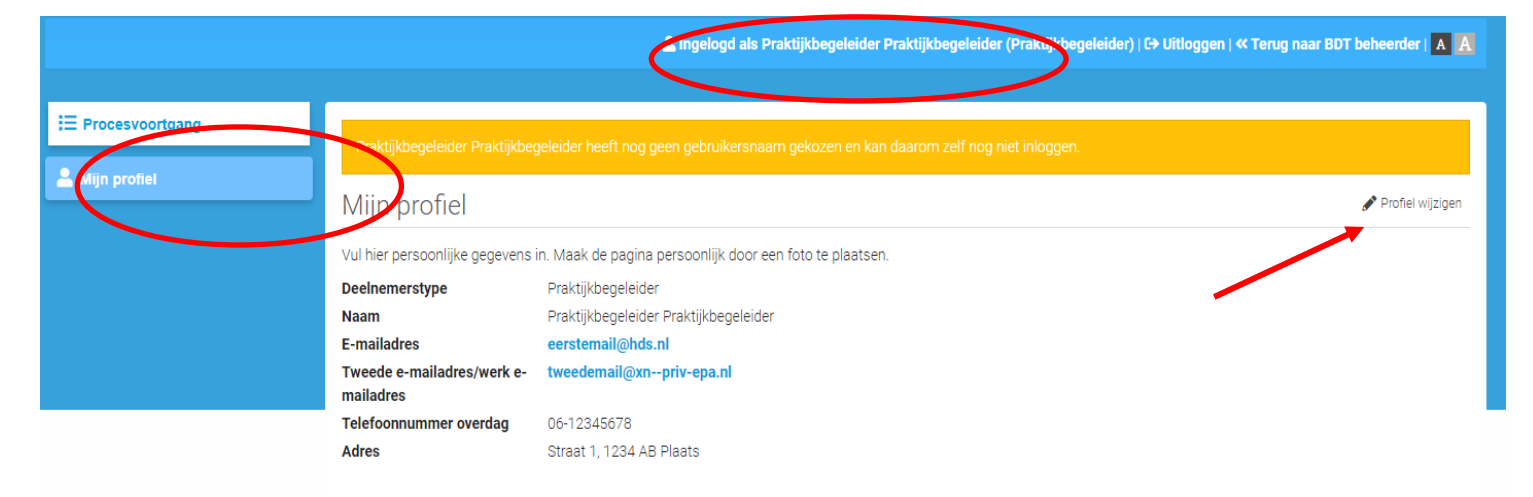

- b. Hier kunt u onder andere uw wachtwoord wijzigen.
- c. Vergeet niet na elke wijziging op "Opslaan" te klikken.

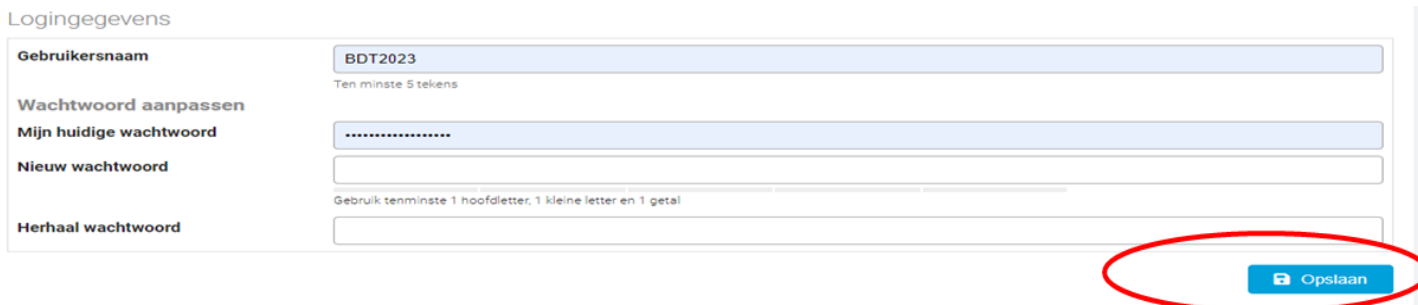

Handleiding Triagistenregister voor Praktijkbegeleider • versie 1.0 sept 2023 pag 2

## <span id="page-2-0"></span>Monitoren procesvoortgang

- a. Log in als Praktijkbegeleider en ga naar Procesvoortgang
- b. Door te kiezen voor proces "Diplomering" en stap afgerond ".01. Aanmelding", kunt u zien welke kandidaat-triagisten beoordeeld kunnen worden met een praktijkbeoordeling of examen-praktijkbeoordeling.

### **Belangrijk is om de 3 <sup>e</sup> praktijkbeoordeling niet eerder dan 3 maanden voor de verwachte voordracht voor diplomering te doen.**

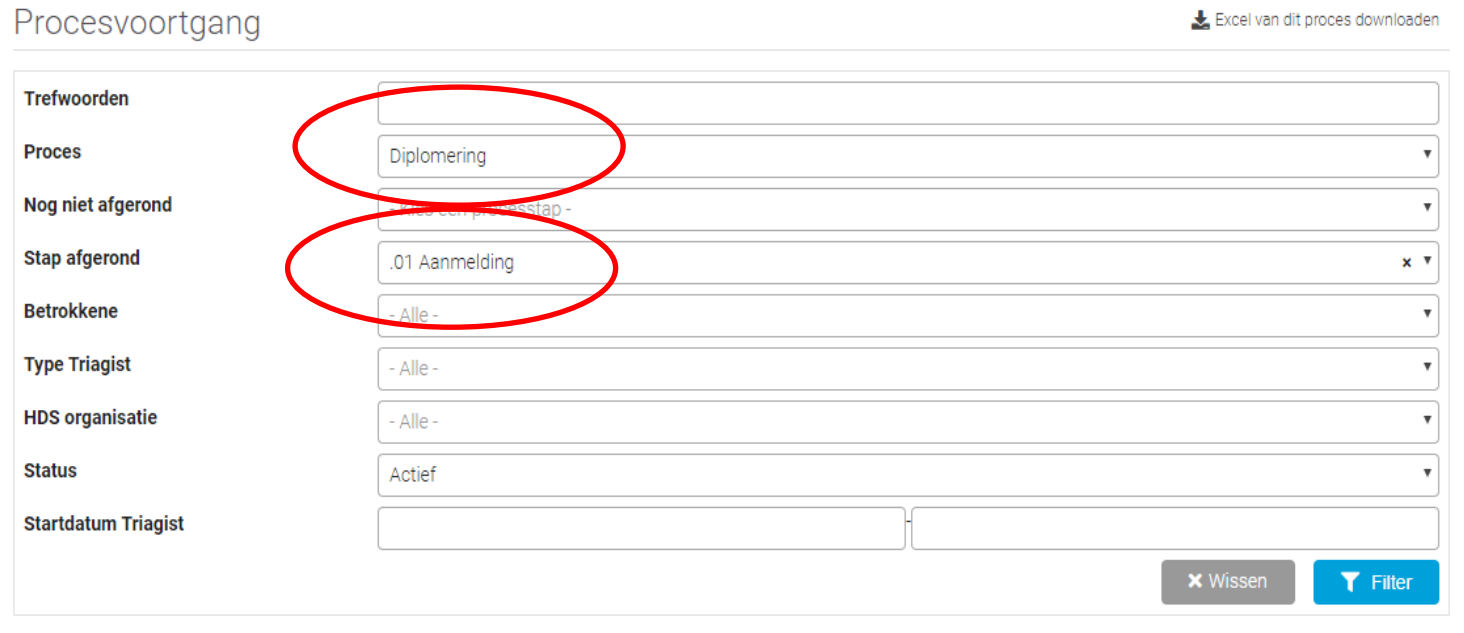

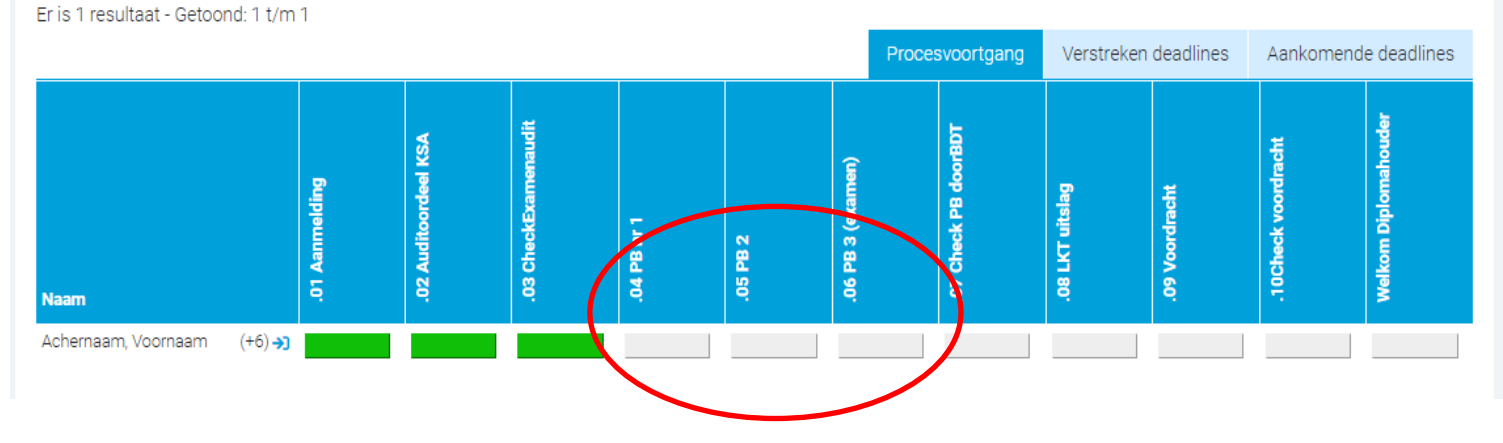

# <span id="page-3-2"></span><span id="page-3-1"></span><span id="page-3-0"></span>.04 Eerste praktijkbeoordeling .05 Tweede praktijkbeoordeling .06 Derde praktijkbeoordeling (examen)

### **Welke informatie heeft u nodig ?**

- o Onderbouwing van de beoordeling per competentie;
- o Ontwikkelpunten.

### **Zie de Regeling Diplomeringstraject Triage voor werkwijze praktijkbeoordeling.**

- a. Log in als Praktijkbegeleider en ga naar Procesvoortgang
- b. Klik het grijze blokje ".04. PB 1" of ".05. PB 2" of ".06. PB 3 (examen)"

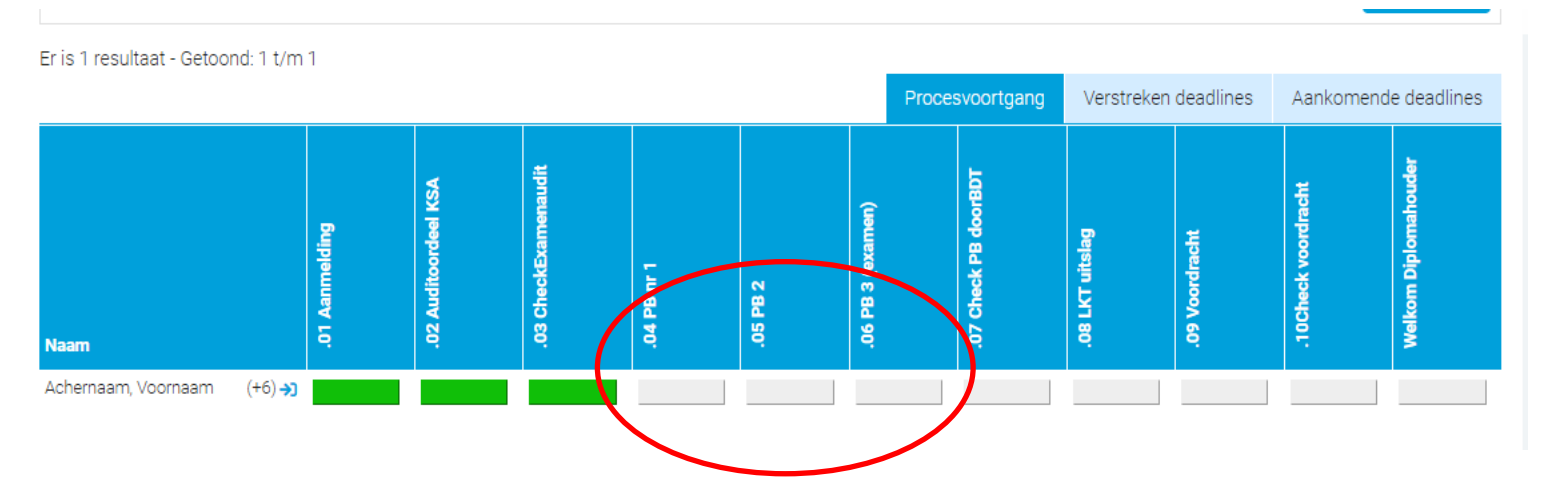

c. Vul het formulier in voor de praktijkbeoordeling

Per praktijkbeoordeling voor de competenties:

- 6. Patient- en intakegegevens vastleggen
- 7. Werkprocessen organiseren
- 8. Samenwerken en afstemmen met collega's en andere disciplines
- 9. Eigen grenzen bewaken
- 10. Ontwikkelen en onderhouden professionele rol
- 11. Zorgen voor een goede kwaliteit van het af te leveren werk

Per praktijkbeoordeling een overall advies: positief / nog niet voldoende Verplicht in te vullen: algemeen advies en verbeterpunten Bij examen-praktijkbeoordeling verplicht invullen: ontwikkelpunten voor de periode na diplomering.

d. Sluit af met vinkje en "Antwoorden opslaan"

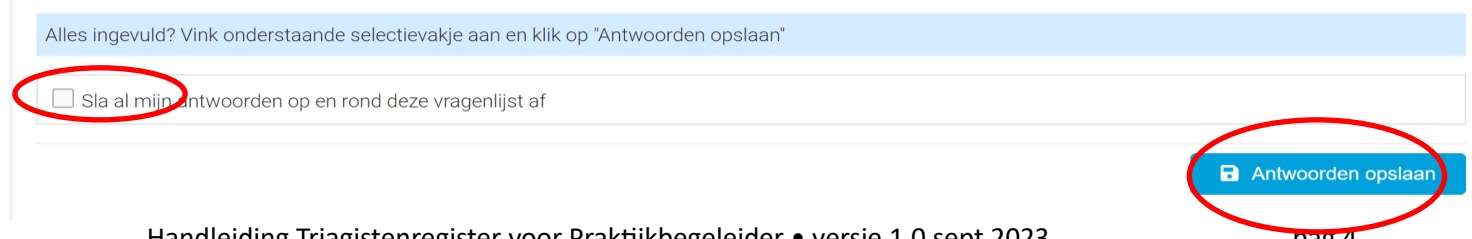

Handleiding Triagistenregister voor Praktijkbegeleider • versie 1.0 sept 2023 pag 4

# Meermaals invullen

**Het formulier kan, indien gewenst, meermaals worden ingevuld. U kunt ingevulde antwoorden wijzigen of het formulier geheel opnieuw invullen.**

> **De kandidaat-triagist kan steeds alle ingevulde versies zien; de HDS-manager alleen de laatst ingevulde versie.**

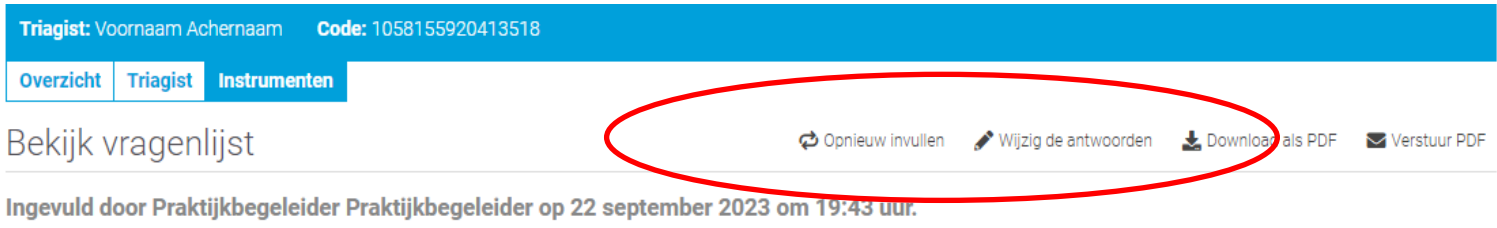

.04. Eerste praktijkbeoordeling door Praktijkbegeleider

# Check praktijkbeoordeling (examen) door Bureau Diplomering Triage

- a. Zowel de kandidaat-triagist als u ontvangen een bericht dat 3<sup>e</sup> praktijkbeoordeling (examen) door Bureau Diplomering is gecheckt.
- b. Log in als Praktijkbegeleider en ga naar Procesvoortgang Klik het blokje ".07. Check PB door BDT".

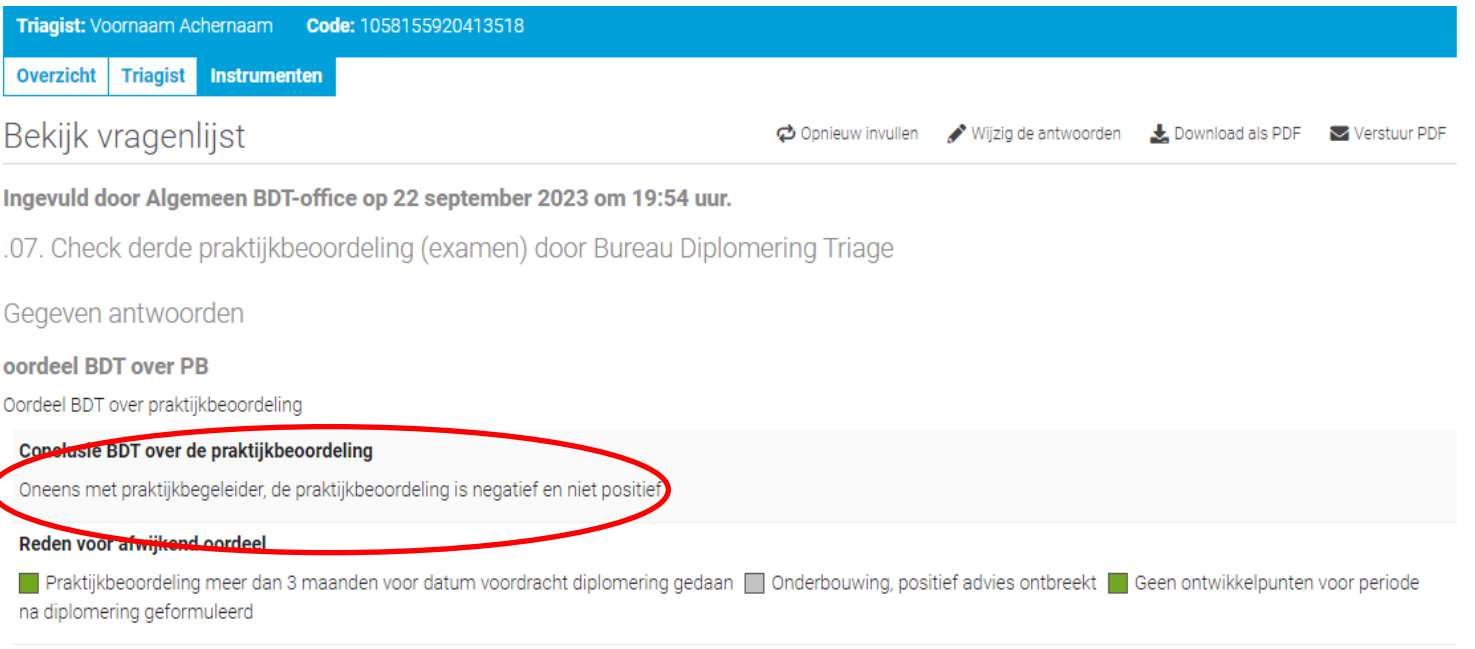

c. Bij een negatief oordeel, dient een nieuwe examenpraktijkbeoordeling te worden gedaan.